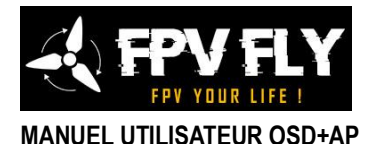

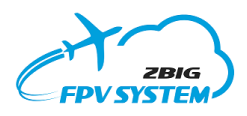

### **Introduction**

Le système FPV intégré combine la fonctionnalité d'un pilote automatique prenant en charge le pilotage manuel et autonome d'un avion ou aile volante FPV, ainsi qu'un OSD (HUD) envoyant l'image de la caméra au sol avec des informations de navigation superposées à l'image. Le logiciel assure une sécurité et un confort de vol élevés, ainsi qu'une adaptation à la spécificité du modèle et aux préférences de l'utilisateur.

# *REMARQUE : Le système FPV ne prend pas en charge les multirotors.*

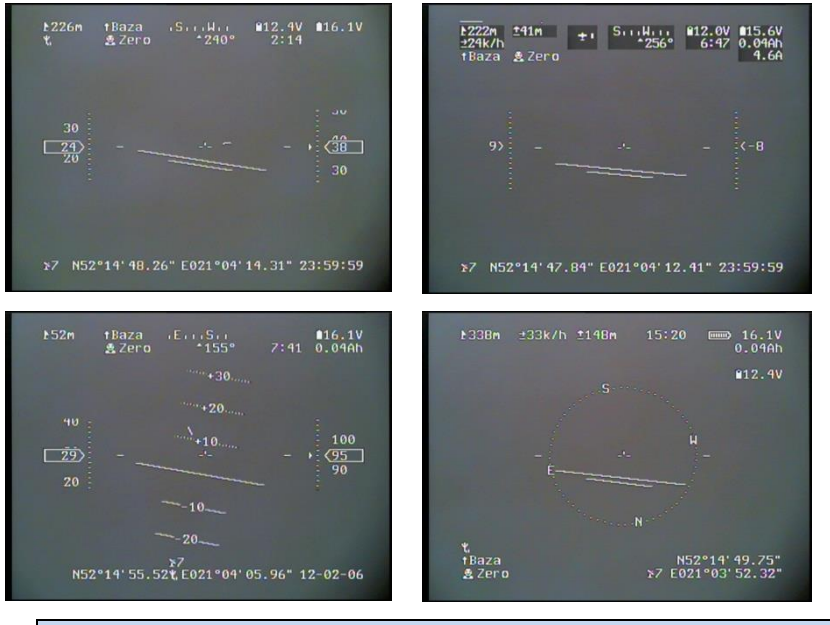

#### NOTE:

Pour les dernières informations, mises à jour logicielles, nouvelles langues, veuillez consulter le site Web indiqué dans le pied de page de ce manuel.

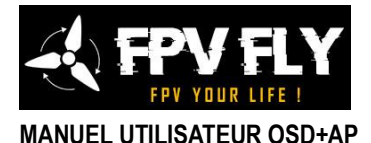

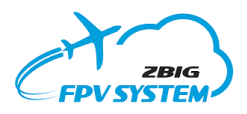

#### **Caractéristiques de l'OSD**

L'appareil que vous avez acheté contient de nombreuses solutions innovantes que nous avons créées pour rendre son fonctionnement aussi simple et intuitif que possible, tout en offrant une fonctionnalité et une convivialité maximales :

- **Pilote automatique et OSD intégrés** Simplifie l'installation et la mise en service du système, garantit une configuration et un fonctionnement sans problème du système dans toutes les conditions. Le menu intégré à l'écran vous permet de configurer entièrement l'ensemble du système et de modifier ses paramètres également pendant le vol.
- **Compatibilité des modèles d'avions** le système permet de contrôler des modèles d'avions dans diverses configurations, y compris des ailes volantes, des avions à empennage en V et des avions bimoteurs à gaz différentiel. L'assistant de configuration intégré vous permet de copier rapidement et facilement les paramètres du modèle existant de l'émetteur RC vers le système.
- **Trois modes de vol** trois modes de vol sélectionnés avec un interrupteur sur l'appareil permettent un vol entièrement manuel, un vol stabilisé et un vol entièrement autonome pouvant effectuer :
	- retour au point de départ RTH,
	- poursuite du vol dans la direction et l'altitude choisies
	- survol de point GPS
	- vol vers un point GPS spécifique
	- vol sur l'un des 9 itinéraires prédéfinis
	- atterrissage automatique

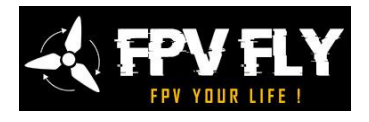

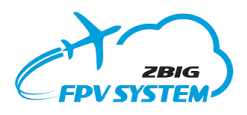

# **MANUEL UTILISATEUR OSD+AP** • **Deux caméras**- le système prend en charge jusqu'à deux

- caméras, dont le signal peut être commuté pendant le vol par un interrupteur sur l'appareil RC. Les deux caméras doivent fonctionner dans le même système de vision (PAL ou NTSC)
- **Forme de visualisation claire** la présentation entièrement graphique des éléments de navigation permet une visualisation sans ambiguïté des paramètres de vol (par exemple, position à l'horizon, vitesse, emplacement géographique) de manière attrayante et claire, similaire à celle présentée dans les appareils professionnels de l'aviation civile ou militaire.
- **4 compositions d'écran** entièrement configurable par l'utilisateur selon ses préférences, avec la possibilité de cacher/présenter certaines informations pendant le vol. Chaque élément peut présenter des données en utilisant deux tailles de police.
- **Normes d'image** L'OSD prend en charge les normes PAL et NTSC. Après la perte du signal de la caméra (déconnexion ou décharge de la batterie), l'OSD continue à générer l'image vidéo. vous permettant de terminer le vol aux instruments.
- **Intégration avec les systèmes vidéo HD** Le système prend en charge le protocole MSP Displayport, permettant l'intégration avec des systèmes vidéo HD compatibles, tels que Walksnail Avatar, HDzero ou DJI, copiant les informations de navigation de l'OSD intégré vers l'écran du système HD, et présentant un menu complet à l'écran et permettant ainsi une configuration complète du système sans avoir besoin d'un système de transmission vidéo basse résolution supplémentaire (PAL/NTSC).
- **Menu multilingue** Menu à l'écran intégré pour la configuration et les paramètres OSD. L'OSD a été équipé de la possibilité de choisir l'une des 4 langues de base : français, allemand, anglais et polonais, ainsi que de la possibilité de télécharger la vôtre.

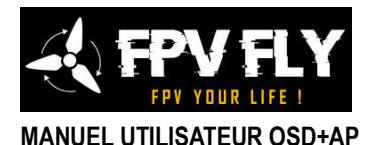

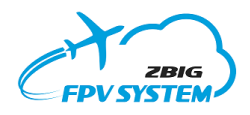

- **Menu intuitif** Le menu à l'écran a une capacité unique d'activer le système d'indication pour la fonction sélectionnée dans le menu, minimisant la possibilité d'une sélection incorrecte des paramètres et rendant le fonctionnement du système simple et intuitif.
- **Contrôle du menu à distance** Les options du menu OSD sont exploitées à l'aide du canal du récepteur RC (au sol et en mode de vol autonome également à l'aide du manche de profondeur et des ailerons).
- **Unités de mesure** Les informations sur l'écran peuvent être présentées en unités SI (métrique) et impériales (pieds, yards, miles).
- **Données de télémétrie** le système transmet des données de télémétrie encodées dans le signal vidéo, permettant de surveiller au sol l'état des éléments de base du système FPV, et de commander l'antenne de réception directive (antenne de poursuite).
- **Configuration et mise à jour depuis le PC** La configuration des dispositions d'écran et la mise à jour du logiciel s'effectuent à partir d'un PC avec système Windows, via le port USB. Le logiciel ne nécessite pas d'installation ou de pilotes spéciaux.
- **Flexibilité du système** Le port de communication UART configurable vous permet de générer des données de télémétrie dans différents formats (y compris mavlink et MSP), permettant une intégration facile avec des appareils tiers.
- **Appareils supplémentaires** Le système est équipé d'un ensemble de connecteurs supplémentaires qui vous permettent de connecter et de configurer des capteurs supplémentaires, tels que la température et la vitesse de l'air.
- **Buddyflight** un modem radio supplémentaire connecté à l'OSD permet de surveiller la position d'autres modèles volants équipés

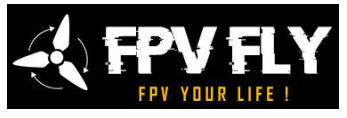

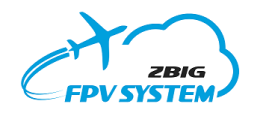

du système Pitlab. Grâce à cela, il est possible d'éviter les collisions, ainsi que d'effectuer des vols conjoints et des enregistrements vidéo de vols synchrones.

# *Ce qu'il vous faudra pour faire fonctionner l'autopilote :*

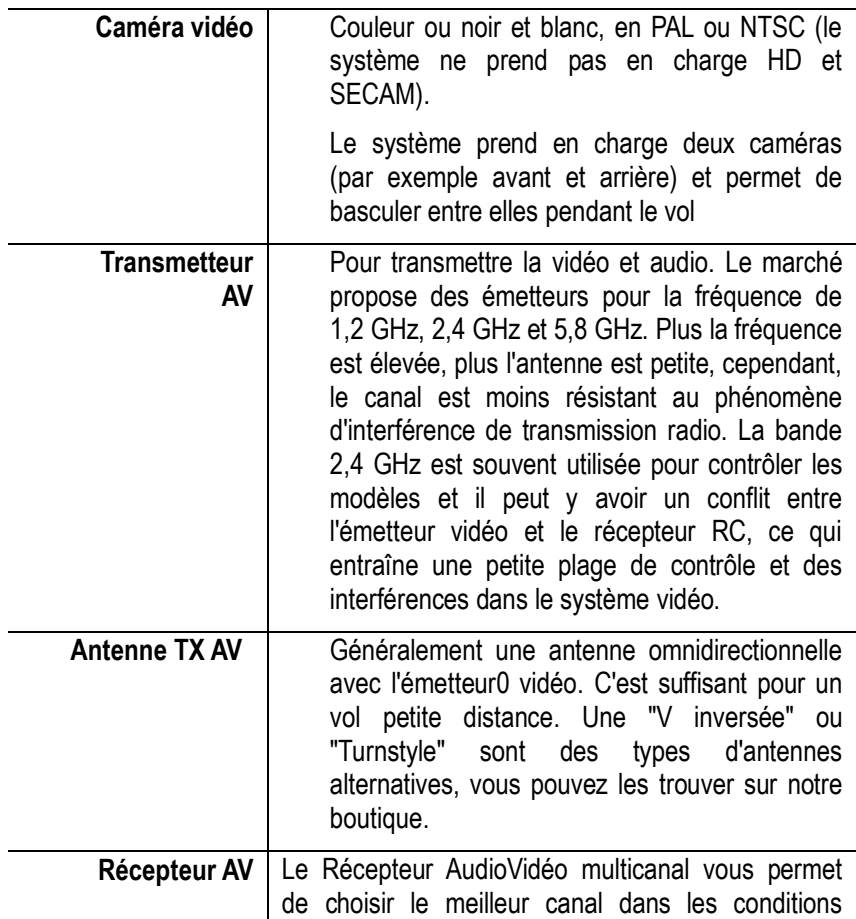

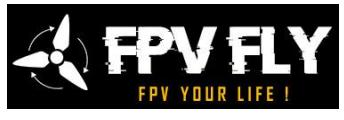

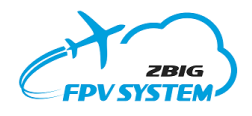

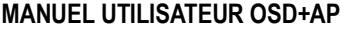

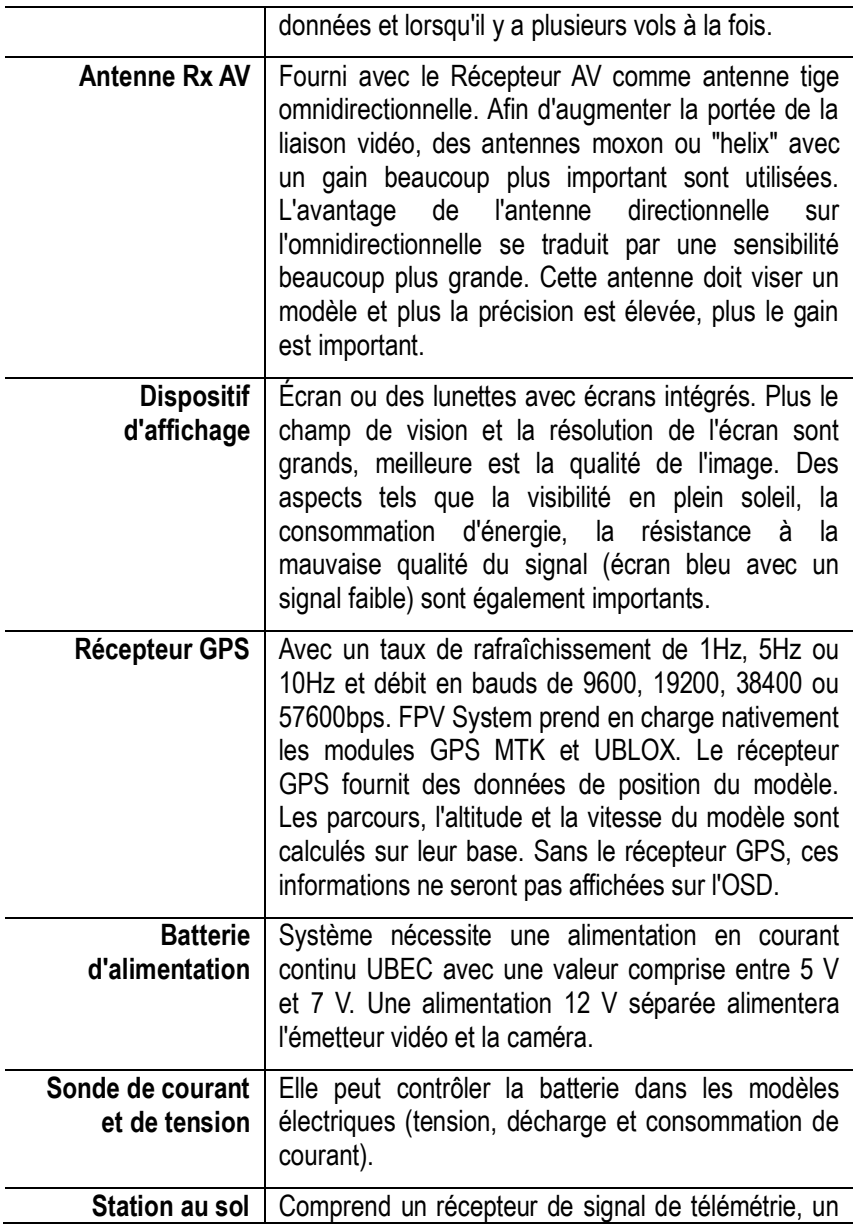

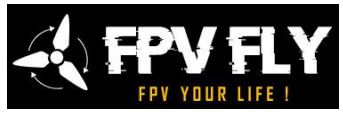

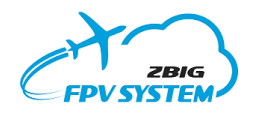

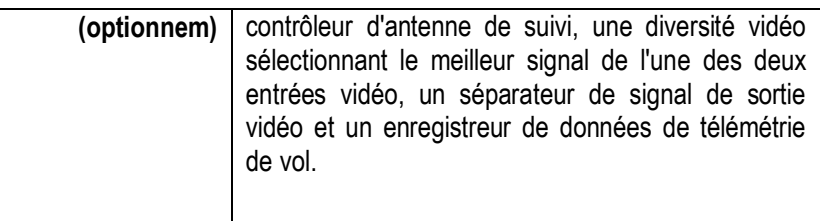

*L'utilisateur doit assembler manuellement une liaison radio et transmission audio et vidéo. Il doit également combiner tous les éléments du modèle du système OSD. La carte est connectée entre la caméra et l'émetteur vidéo.*

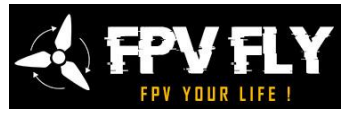

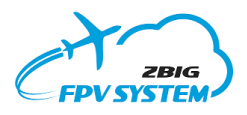

**MANUEL UTILISATEUR OSD+AP Sécurité**

> La sécurité des vols dépend en grande partie de la fiabilité des équipements utilisés ainsi que de la qualité et de la fiabilité des liaisons entre eux. Suivez les règles suivantes lorsque vous combinez électriquement des éléments de votre ensemble FPV :

• Si possible, utilisez des connexions soudées plutôt que des connecteurs.

• Utilisez des connecteurs de haute qualité pour assurer un bon contact et ceux qui sont difficiles à déconnecter accidentellement.

• Utilisez des câbles souples avec une réserve de longueur appropriée afin qu'ils ne se déconnectent pas sous l'influence de contraintes ou de vibrations pendant le vol.

• Ne pas utiliser des connecteurs usés ou corrodés.

• Ne pas des fils avec isolation cassée ou fils reliés les uns aux autres en torsadant les fils.

• Utilisez des fils de couleur, en utilisant le code de couleur uniforme (par exemple terre. - noir, + alimentation - rouge, etc.), utilisez un connecteur pour empêcher la connexion inversée des fils.

•Assurer le refroidissement des éléments dissipant de grandes quantités de chaleur (contrôleur de moteur, émetteur vidéo). Utilisez les éléments d'une capacité de charge supérieure à la valeur attendue pendant le vol (régulateurs, stabilisateurs BEC, servos).

## **Avant le vol, les performances des commandes de tous les systèmes électroniques et mécaniques doivent être vérifiées.**

*NOTE: N'oubliez pas que la connexion inversée du câblage d'alimentation ou des dispositifs de connexion peut causer des dommages irréversibles à ces éléments, qui sont exclus de toute garantie et de l'échange à neuf.*

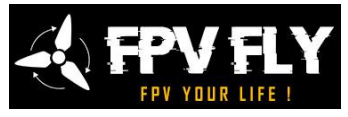

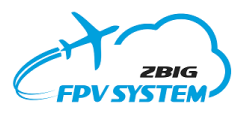

# **MANUEL UTILISATEUR OSD+AP Contenu de l'ensemble du système FPV**

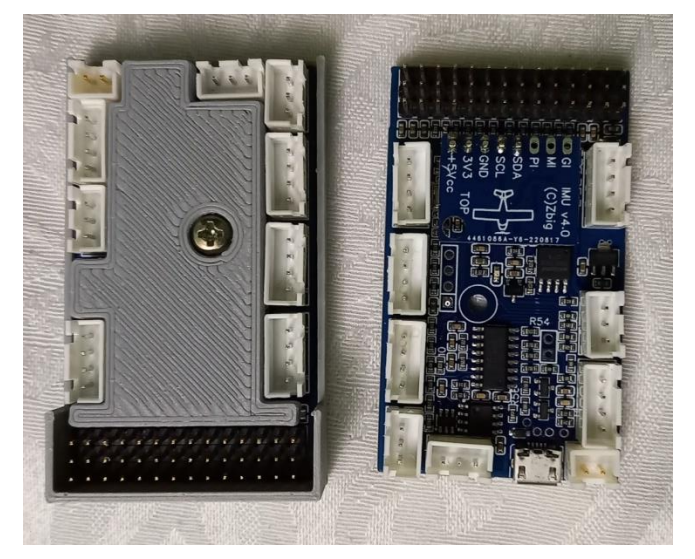

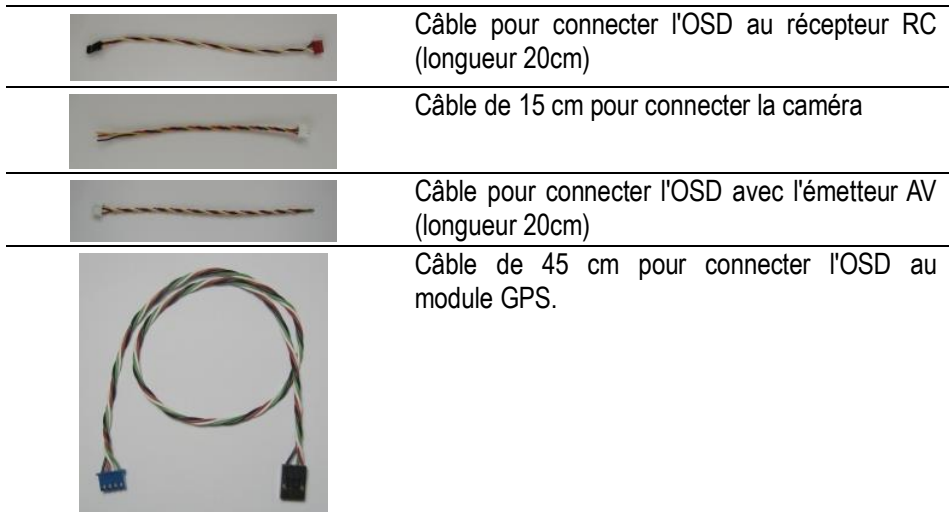

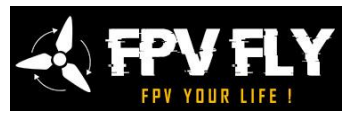

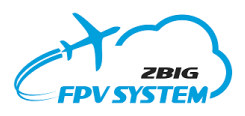

**MANUEL UTILISATEUR OSD+AP** *Équipement optionel*

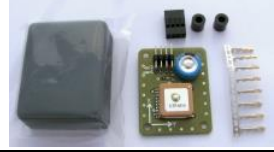

Module récepteur GPS

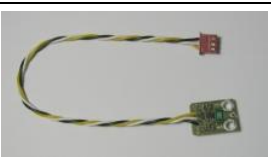

Capteur de courant OSD avec fil de 20 cm. Capteurs disponibles :

- 26,6A
- 33A
- 50A

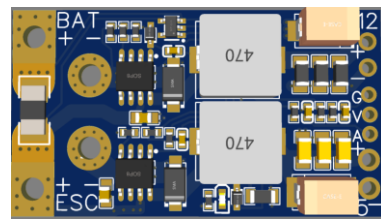

Gestionnaire de puissance avec deux onduleurs et un capteur de tension et de courant :

- Alimentation UBEC 5.3V/4A pour le système, le récepteur RC et le servo
- Convertisseur 12V/2A alimentant la caméra et l'émetteur vidéo
- • Capteur de courant 66 A

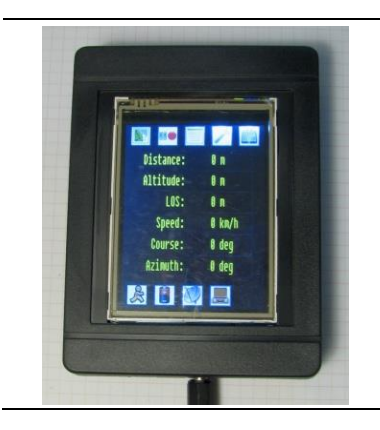

Station au sol avec récepteur de télémétrie, système de diversité avec séparateur de signal AV et contrôleur d'antenne de suivi.

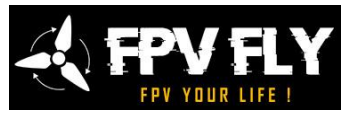

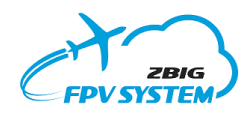

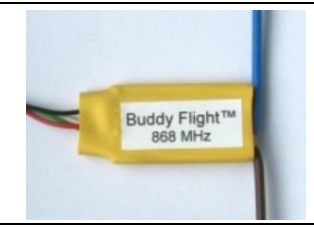

Modèle radio BuddyFlight pour suivre d'autres avions avec le système FPV.

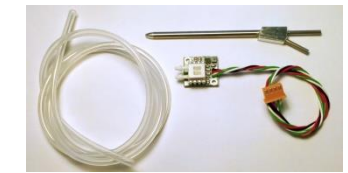

Capteur de vitesse avec tube de Pitot et fils.

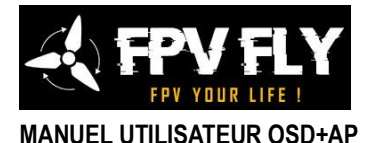

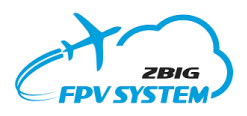

# **Informations de navigation**

L'OSD est un appareil de navigation moderne, qui assiste le pilote pendant le vol FPV. L'imposition des informations sur l'image de la caméra, permet une orientation rapide et claire dans l'espace, et de définir les paramètres de base du vol et des équipements embarqués. Il procure un vol confortable, améliore sa sécurité, facilite le retour au point de départ et aide à retrouver un modèle perdu (par exemple en cas de perte de contrôle ou de panne pendant le vol).

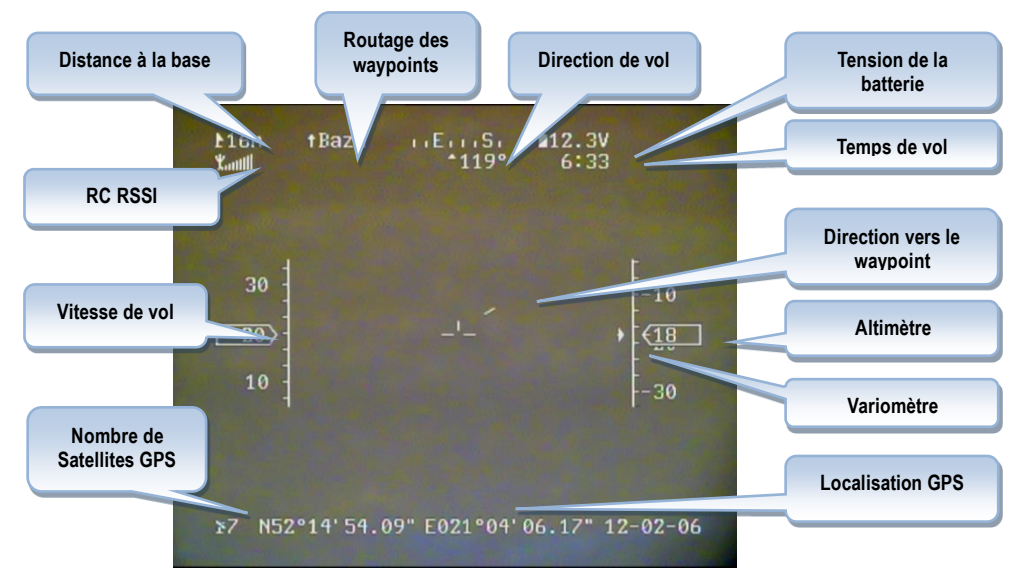

*Fig 2 : Emplacement sur l'écran et signification des informations de navigation.*

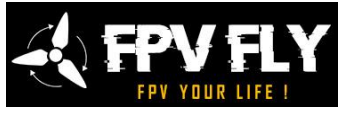

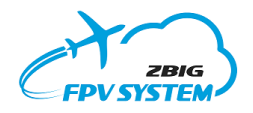

**La liste et la description de la présentation des données télémétriques sont répertoriées dans le tableau ci-dessous :**

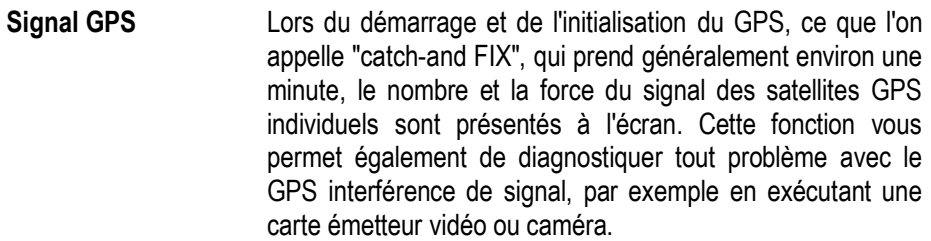

- **Localisation GPS** La position GPS actuelle du modèle (coordonnées) peut être affichée à l'écran dans l'un des trois formats couramment utilisés, qui sont sélectionnés dans un menu. Cela permet à la fois de localiser le modèle perdu et d'identifier les points d'intérêt le long de l'itinéraire de vol, car l'appareil est capable de stocker en vol jusqu'à 9 positions GPS.
- **Hauteur et variomètre** Les informations sur l'altitude de vol sont nécessaires pour la sécurité fondamentale du vol. Les pilotes FPV doivent se référer aux zones des cartes d'aviation contrôlées et suivre les limites de vol autorisées dans chaque zone. Pour les modèles de planeurs, le contrôle de l'altitude permet une utilisation efficace des courants thermiques, ce qui entraîne de longs vols. L'OSD prend également en charge l'utilisation des courants thermiques grâce à la présentation du taux actuel de montée ou de descente du modèle, indiqué par le son généré. L'OSD prend en charge deux types de mesure d'altitude :
	- ➢ altitude basée sur les données GPS, dont la précision dépend fortement du nombre de satellites en vue et des conditions météorologiques. Il peut aller de quelques mètres à plusieurs dizaines de mètres dans des conditions défavorables, mais cela offre une stabilité des

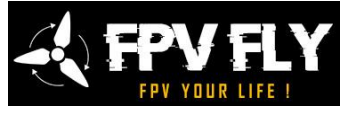

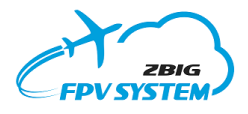

indications avec les changements de pression atmosphérique et une grande précision à haute altitude (un faible pourcentage de réponses d'erreur). *NOTE: Le GPS en tant que source d'information a une précision trop faible par rapport au variomètre.* ➢ L'altitude basée sur la mesure de la pression offre une précision et une résolution de mesure élevées, idéales pour voler à basse altitude et voler dans des conditions thermiques à l'aide d'un variomètre. En raison du type de mesure, l'indication d'altitude change avec un changement de pression atmosphérique ou de température et peut être sujette à une erreur relativement élevée à haute altitude. Une erreur de plusieurs mètres pendant ou après le vol terminé est un phénomène naturel. *NOTE: L'OSD n'a pas de capteur de pression intégré, par conséquent, les indications du variomètre ne sont possibles qu'en conjonction avec le pilote automatique, ou un autre appareil externe, équipé d'un tel capteur.*

**Vitesse** Vitesse actuelle du modèle par rapport à la surface de la Terre. Avec d'autres informations telles que la distance, la hauteur et la puissance de la batterie, vous pouvez prendre les bonnes décisions sur la poursuite du vol ou l'atterrissage d'urgence.

**Distance** L'appareil affiche à l'écran la distance actuelle du modèle par rapport au point de départ, calculée sur la surface de la terre (sans compter l'altitude du modèle). Le contrôle de la distance vous permet de planifier et de conduire le vol avec précision et de maintenir une plage de contrôle stable. La distance est donnée en mètres (ou yards), jusqu'à une valeur maximale de 60 km. La précision dépend directement des relevés GPS et la moyenne est d'environ 5 à 10 mètres.

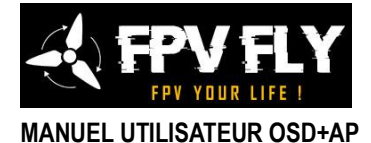

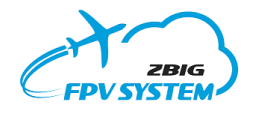

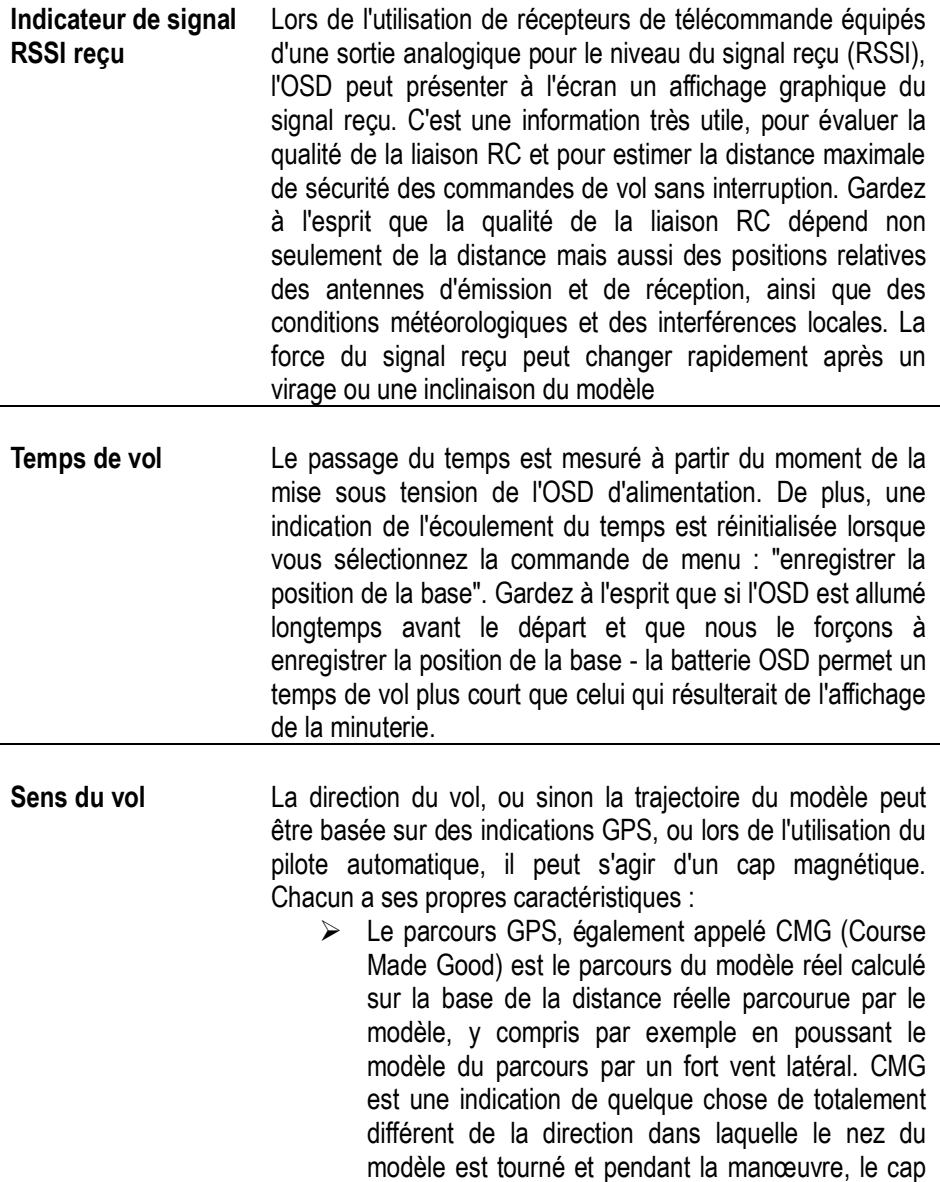

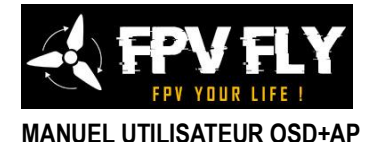

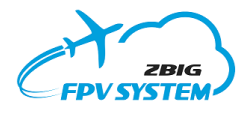

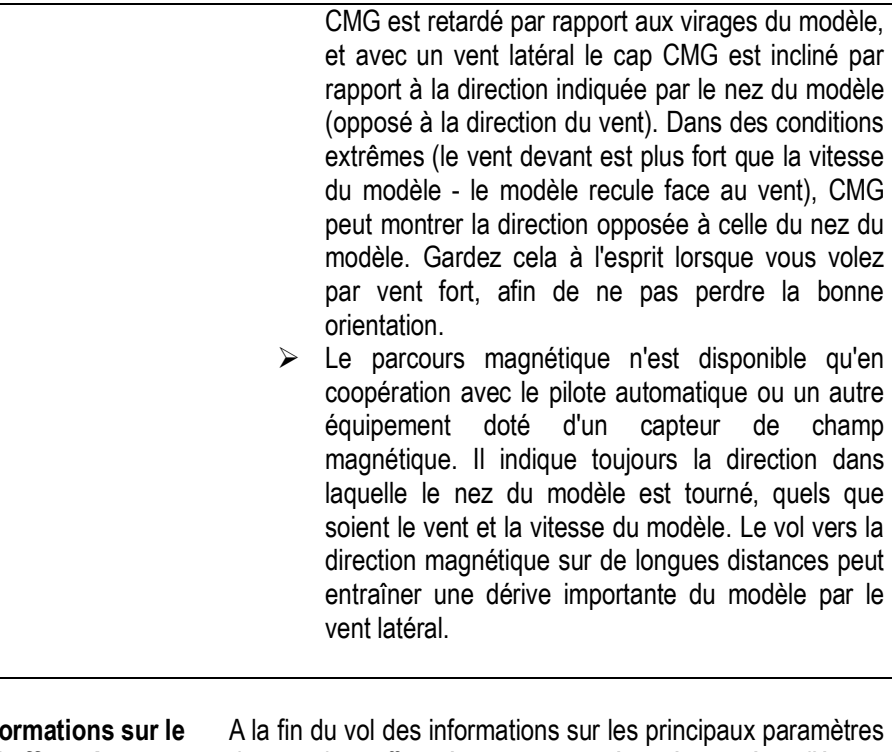

**Info vol effectué** du vol effectué sont présentées à l'écran. L =(longueur de piste) - distance parcourue pendant le vol. Cette longueur est calculée en fonction de la vitesse réelle donnée par le GPS et comporte une erreur de mesure et d'arrondi de cette vitesse. H =(hauteur maximale) - Hauteur maximale (altitude) atteinte par le modèle. ré =(distance maximale) - la distance maximale du modèle par rapport au point de départ, mesurée au sol (hors hauteur). V =(vitesse maximale) - la vitesse maximale du modèle par rapport au sol, atteinte pendant le vol.

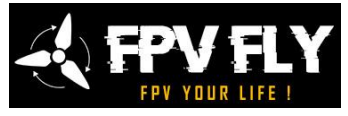

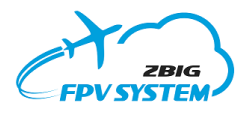

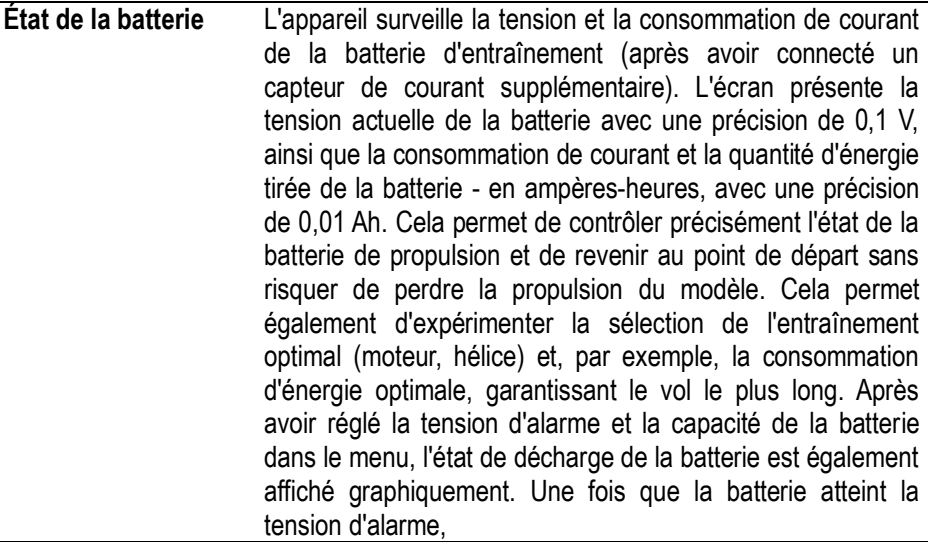

Waypoint **Maypoint** Affiche le nombre de waypoints par rapport auquel la direction du "point" est déterminée (le retour, ou la direction d'où le pilote automatique volera en mode "auto"). La valeur par défaut est "Base" - la référence est la base (point de départ), mais lorsque vous définissez 'waypoint' dans le menu vol en suivant les waypoints, le waypoint sur l'itinéraire est le prochain point de référence (marqué par N étant affiché comme " Wp N"). Si "Base" est affiché, cela signifie que la direction du vol et la distance sont déterminées en référence à la base, et un vol automatique ne fera que revenir à la base, Si "WP 1" à "WP 9" s'affiche, cela signifie que la direction du vol et la distance sont déterminées par rapport à ce waypoint et que le vol automatique se fera juste jusqu'au waypoint (puis au waypoint suivant). Après avoir approché le waypoint à une distance inférieure à 50 m, et lorsque nous commençons à nous en éloigner (ou nous volerons autour pendant une minute dans la zone de  $\sim$  100 m), le waypoint sera inclus et le prochain waypoint est affiché dans le champ

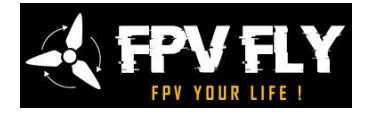

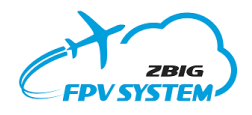

du radar Les waypoints n'ont pas besoin d'être définis comme des numéros suivants, les entrées vides sont ignorées.

*NOTE: Après le dernier waypoint, la base n'est pas indiquée comme cible, donc si la mission incluait un retour à la base, définissez les coordonnées de la base comme dernier waypoint.*

**Direction vers le waypoint** Indication de la direction (au point) permet un vol qui suit des points le long de la route, quelles que soient les conditions de visibilité (brouillard, problèmes avec la caméra) ou la perte d'orientation sur le terrain. Lorsque la ligne de la direction de retour est verticale en haut, le modèle va exactement dans la direction d'un point. Par exemple, la déviation d'une ligne, à droite signifie qu'il faut tourner à droite pour reprendre le cap jusqu'au point. Le cap vers le point est déterminé par la position du modèle par rapport au waypoint et le cap actuel du modèle, de sorte que tous les commentaires relatifs à la direction de vol sont également applicables pour la direction de retour.

**Radar** Une fois que vous avez défini les waypoints, vous pouvez basculer l'OSD en mode radar, dans lequel la position de tous les points de l'itinéraire est affichée à l'écran en même temps, comme sur l'écran radar, en maintenant leurs positions relatives, et selon le cap actuel du modèle. L'emplacement du point de départ est marqué par la lettre "H" et les waypoints suivants par des chiffres de "1" à "9". La distance entre le point et le marqueur au centre de l'écran dépend de la distance réelle du modèle à partir de ce point, mais elle n'est pas linéaire, mais logarithmique, de sorte qu'il est possible d'afficher sur l'écran une plus grande plage de distances et une meilleure visualisation des distances plus petites et plus grandes.Cela correspond à uneperception

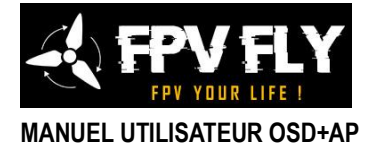

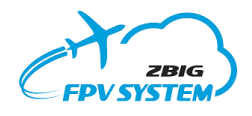

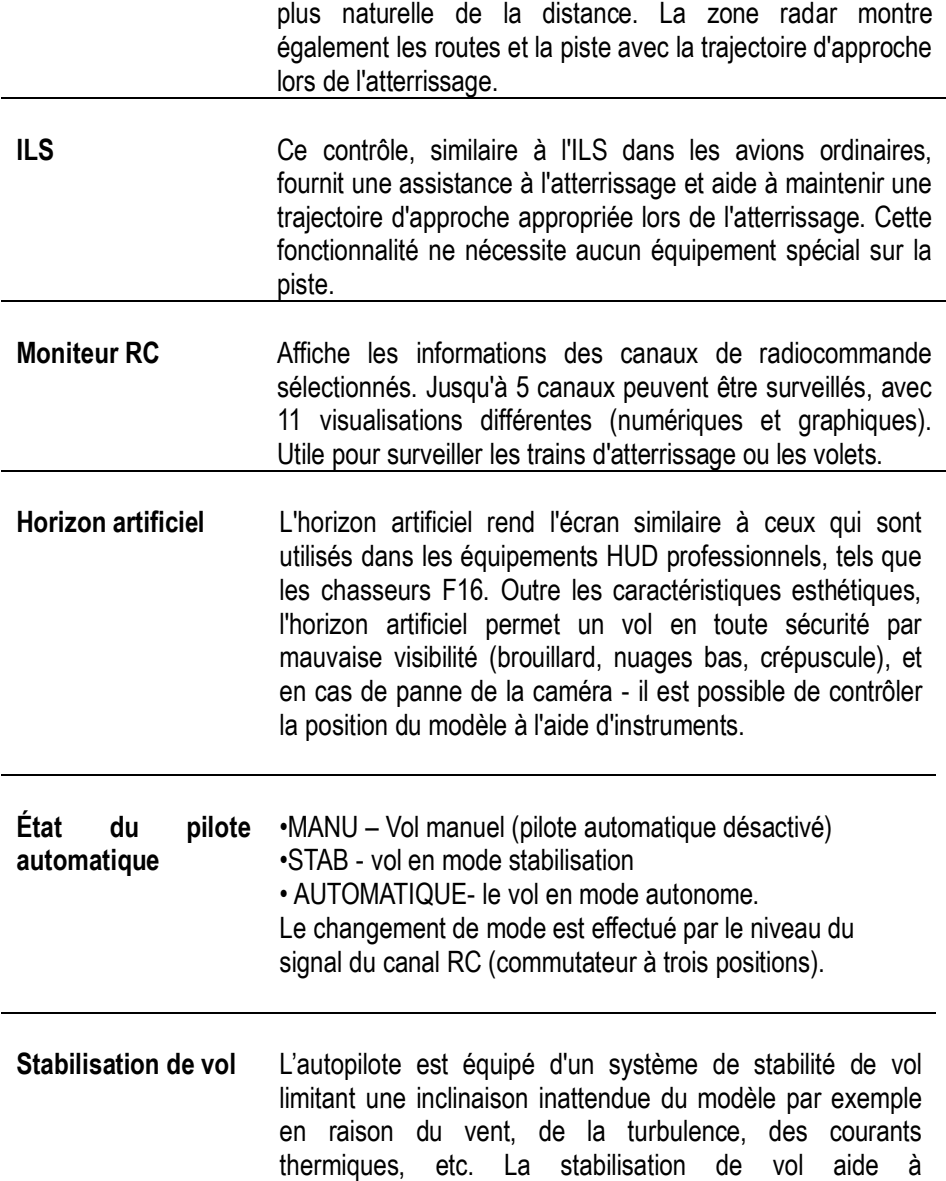

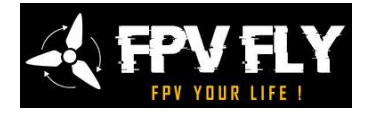

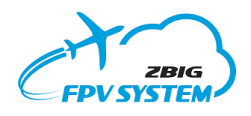

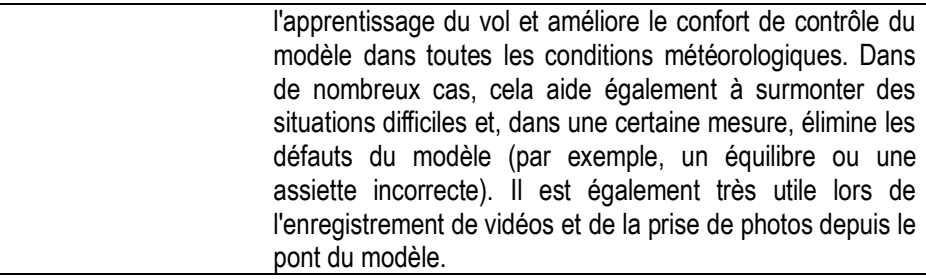

**Retour à la base et vol autonome** L'autopilote est équipé de la fonction d'autocontrôle du modèle sans la télécommande. Après une programmation correcte du "fail safe" dans le récepteur, il permet un retour automatique et sûr au point de départ en cas de perte de contrôle RC, comme en cas d'interférence, de batterie faible dans l'émetteur ou de dépassement de la portée de l'équipement. L'activation de cette fonction par interrupteur dans la télécommande permet également le retour en toute sécurité en cas de problème avec un ensemble d'émetteurrécepteur vidéo. Cette fonction peut également être utilisée pour le vol solo (vol autonome) après des étapes prédéfinies le long de l'itinéraire.

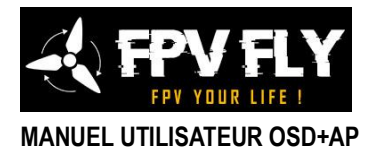

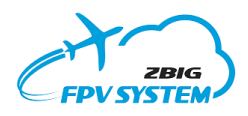

# **Connecteurs de périphériques externes**

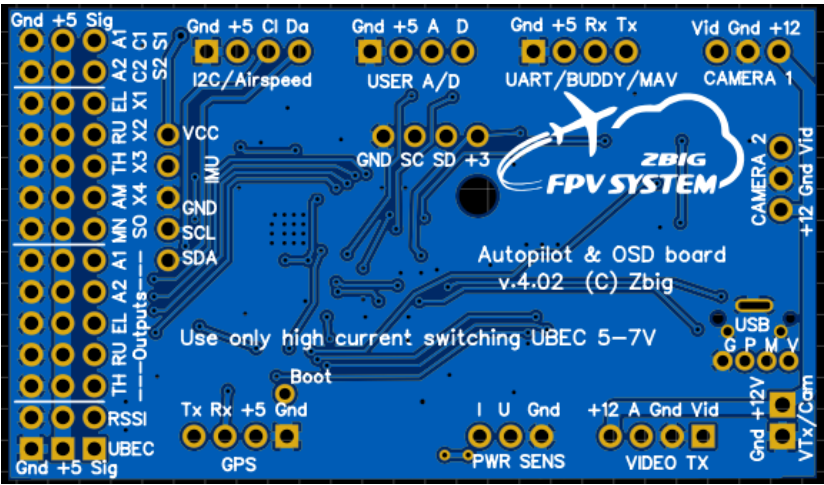

*Figure 4 : Face inférieure de la planche.*

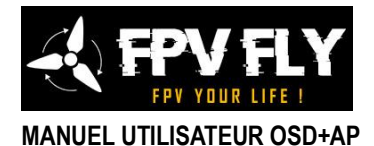

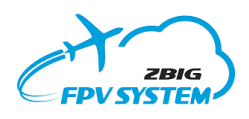

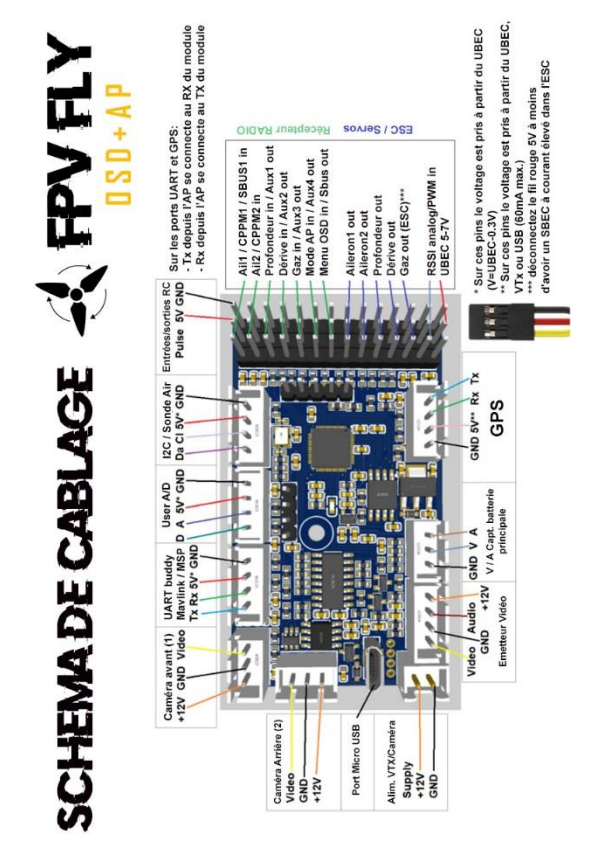

*Figure :5 Connecteurs de la carte OSD*

Sur la face inférieure du PCB se trouve une description des prises et des signaux individuels dans les prises.

Les prises JST sont polarisées et ne peuvent pas être mal connectées. Soyez particulièrement prudent lors de la connexion des servos et des connecteurs d'alimentation UBEC, car il existe un risque de connexion inversée, ce qui peut endommager le récepteur RC, les servos ou le pilote automatique.

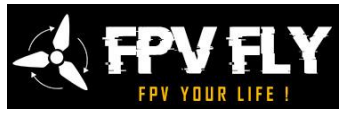

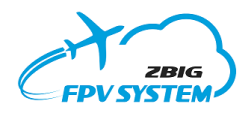

#### *Caméra vidéo*

La caméra est connectée à une prise blanche à 3 broches sur la carte OSD étiquetée "CAM". Le câble allant à la caméra est terminé d'un côté par une prise blanche. De l'autre côté, il y a des fils lâches à connecter avec un câble fourni par le fabricant de la caméra. Les caméras fonctionnant à une tension autre que 12V doivent avoir leurs propres alimentations.

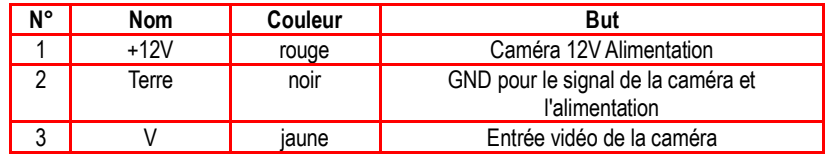

#### *Transmetteur vidéo*

L'émetteur vidéo est connecté à la prise blanche à 4 broches étiquetée "AV OUT". Comme le câble de la caméra de l'autre côté, il a des fils lâches à connecter avec un fil sortant de l'émetteur. Le transmetteur vidéo est alimenté à partir d'une tension d'alimentation de 12 V pour l'OSD.

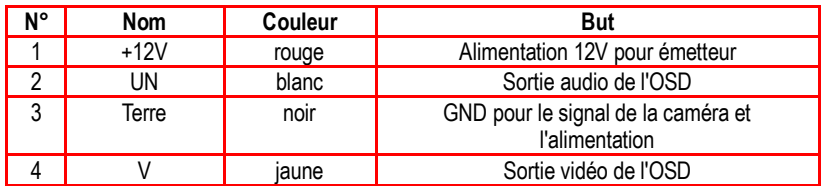

#### *Capteur de courant*

Il est connecté à la prise rouge à 3 broches. Les capteurs sont disponibles pour un certain nombre de plages de courant qu'il faudra câlibrer.

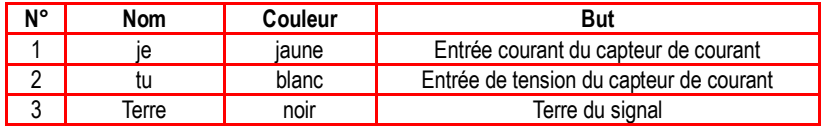

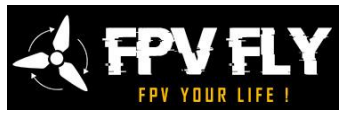

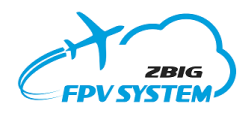

Ila une prise blanche à 4 broches. Il est utilisé pour connecter le modem BuddyFlight, Bluetooth, la communication avec des appareils externes utilisant une API propriétaire, ou pour une sortie de télémétrie MavLink ou MSP supplémentaire pour LRS ou un autre émetteur. Le mode UART et la sélection de la vitesse sont définis via le menu OSD.

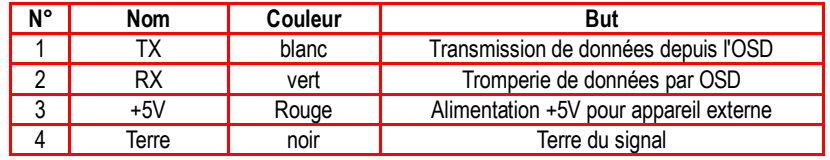

### *Récepteur GPS*

Le récepteur GPS est connecté à la prise bleue à 4 broches. L'OSD nécessite un récepteur avec une sortie TTL de 3,3 V ou 5 V, envoyant des messages NMEA à une vitesse de 4800, 9600, 19200 ou 38400 bps. Vous pouvez utiliser le taux de rafraîchissement GPS de 1Hz ou 5Hz.

Il est alimenté en 5V. Vous pouvez passer la valeur de puissance à 3,3 V par le cavalier décrit "GPS",

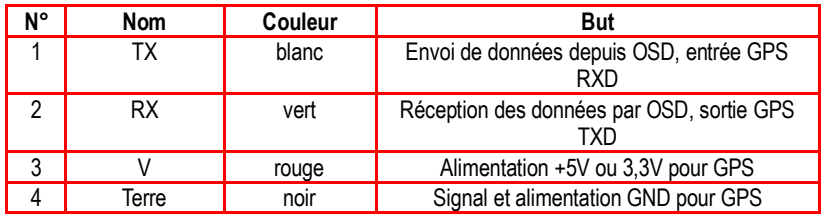

### *Connecteur USB*

Le connecteur micro-usb utilisé pour la configuration et les mises à jour logicielles. Il transmet également la puissance à l'unité de traitement. D'autres sources d'alimentation peuvent être connectées indépendamment de l'alimentation par USB.

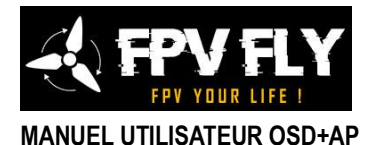

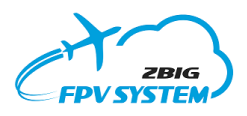

### *Récepteur RC*

Le récepteur est connecté par un câble avec fiche à 4 broches. L'autre extrémité du câble a une prise servo standard. Un quatrième câble blanc supplémentaire est utilisé pour mesurer la tension de sortie RSSI dans le récepteur. L'OSD prend en charge le signal RSSI analogique de n'importe quelle polarité (tension croissante ou décroissante avec l'augmentation du signal) et avec la plage de tension de 0 à 3,3 V. Si la plage de tension RSSI du récepteur est supérieure à 3,3 V, utilisez une tension appropriée diviseur.

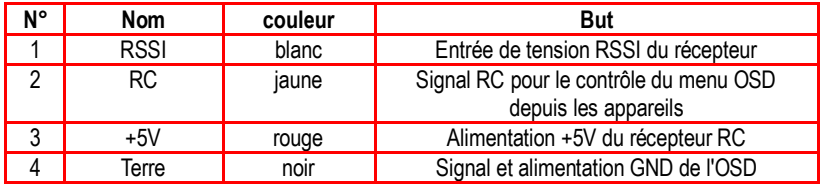

#### *Connecteur I2C*

Le connecteur I2C a une prise à 4 broches qui vous permet d'étendre les capacités de l'appareil afin qu'il puisse communiquer avec des capteurs de vitesse supplémentaires.

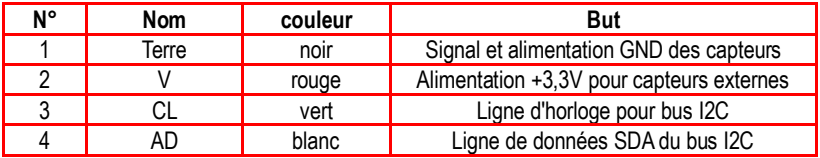

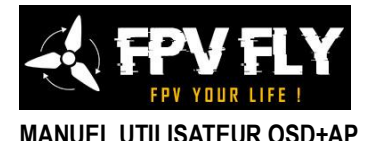

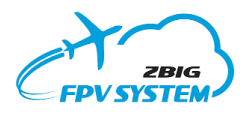

### *Entrées analogiques/numériques*

4-Le connecteur à broches permet la connexion d'une entrée analogique/numérique et d'une entrée numérique uniquement. La sortie numérique (D) sert également d'interface UART Tx pour MSP Displayport pour les systèmes vidéo HD

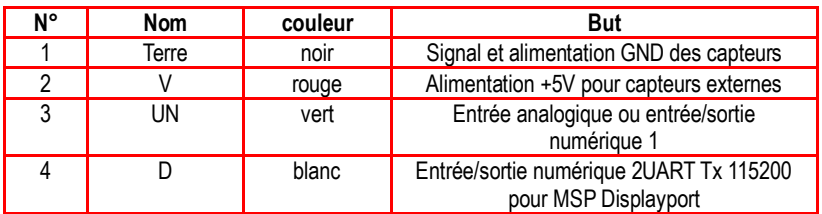

# **Fixation mécanique**

L'appareil a un trou de montage qui peut être utilisé pour fixer l'appareil au modèle. Vous pouvez également fixer la plaque avec un "Velcro" autocollant, ou utiliser un boîtier en plastique (impression 3D) pour fixer l'appareil au modèle. La carte du pilote automatique doit être placée horizontalement dans le modèle avec les connecteurs RC face à l'arrière du modèle.

Il est recommandé d'effectuer le montage de manière flexible, en éliminant les vibrations du système de propulsion.

# **Menu OSD**

Le dispositif est équipé d'un menu de configuration plein écran, contrôlé par le clavier ou en utilisant le canal sélectionné du récepteur RC. Le contrôle via le canal RC vous permet de modifier les paramètres pendant le vol de votre modèle.

En mode de vol AUTO ou au sol avant d'armer les moteurs, la navigation dans les menus peut également se faire à l'aide des manches d'ailerons et de profondeur.

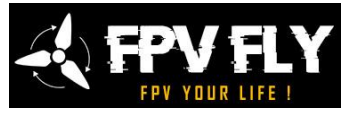

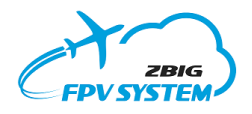

Prière de se référer à la structure du menu et découvrez les options de

 $F$ xit Store base **Haypoints** Autopilot Layout Power battery alarm 9.0V OSD battery alarm 10.0V Language and units GPS Settings MTK 5Hz 38400 Service

 $Exit$  menu without action. Use  $+/$ buttons to change selected menu item and press enter to execute command

configuration possibles.

#### *Figure 5 : Menu OSD principal.*

La rubrique sélectionnable est indiquée par un pointeur sur le côté gauche de l'élément. "Quitter" est toujours le premier élément de chaque menu permettant ou laissant le menu sélectionné sans changer les paramètres.

En fonction, lors du clic sur la rubrique, après l'exécution, un sous-menu peut être ouvert ou l'action associée au menu peut être exécutée (par exemple, changement de type marche-arrêt ou réglage du paramètre sélectionné). Après exécution, le menu est automatiquement fermé.

Au bas de l'écran (sous le menu) le texte d'aide expliquant la signification de l'élément de menu actuel est présenté.

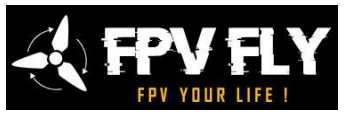

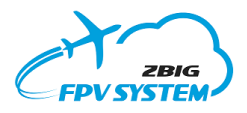

# *Fonctionnement des menus via un équipement RC*

*Le menu peut être contrôlé par Interrupteur 3 positions dans l'appareil RC :*

- *• Le "*position "minimale"*- PPM durée de pouls moins que 1250 SP*
- *Le "*position neutre*- PPM durée de pouls entre 1250-1750 SP*
- *• Le "*position "maximale"*- PPM temps d'impulsion au-dessus de 1750 SP*

*Ouvrir le menu - l'interrupteur est en position "le minimum" position Changer le élément du menu –*pour *le suivant survient après le retrait de l'interrupteur au «* neutre» *et son réa*justement *au "*position minimale". *Sélectionner / exécuter la commande - lorsque le sélecteur est dans le «* maximum» *ou l'interrupteur* est laissé *dans le «* minimum» *pendant 5 secondes.*

*Fermeture de la menu – se produit automatiquement si non menu opération est exécuté lorsque vous quittez l'interrupteur dans le «* neutre » *pendant environ 5 secondes ou* lorsque vous *sélectionnez une commande de menu*.

# **Structure des menus**

- **Enregistrer Home** le réglage d'une base GPS est nécessaire pour la bonne détermination de la direction de retour et de la distance de la base. La position de la base est enregistrée automatiquement 6 secondes après le début de la navigation GPS (après la correction), mais pendant les premières minutes, la position de navigation peut être affichée avec une précision réduite, puis l'opérateur doit rappeler manuellement la position de départ (home) pour le RTH.
- **Waypoints** est un ensemble de menus et de commandes de sous-niveau pour définir des points sur l'itinéraire, enregistrer des points sur l'itinéraire de vol et de navigation (ou vol automatique

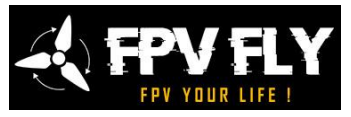

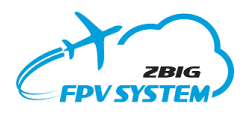

avec le pilote automatique) à des points définis le long de l'itinéraire.

- **Pilote automatique** est un ensemble de menus et de commandes de sous-niveau contrôlant le fonctionnement d'un pilote automatique supplémentaire. Il permet la configuration des paramètres du pilote automatique tels que les réglages des gouvernes (mélangeurs, marche arrière), les paramètres de stabilité et les paramètres de contrôle pour le vol autonome.
- **La disposition de l'écran** vous permet de sélectionner l'une des quatre dispositions d'écran, ainsi que de désactiver la superposition vidéo OSD tout en conservant toutes les fonctionnalités de l'appareil en arrière-plan.
- **Batterie alarme** Les fonctionnalités vous permettent de régler l'alarme de tension de la batterie d'entraînement et de la batterie OSD. Lorsque la tension est inférieure à une valeur spécifiée, l'OSD affiche le symbole de la batterie. L'OSD vous permet de régler l'alarme avec une précision de 1V.
- **Langue et unités** Les informations du menu et de l'OSD peuvent être présentées dans l'une des langues intégrées : polonais, anglais, allemand, français. Quel que soit votre choix de langue, vous pouvez sélectionner les unités dans lesquelles les chiffres sont présentés. Vous pouvez choisir le système métrique ou impérial (pieds, yards, miles).
- **Paramètres GPS** Le menu comprend le choix du type de GPS (débit binaire de transmission, taux de rafraîchissement des informations) et un choix de trois façons de présenter la position GPS à l'écran.
- **Inclinaison de l'horizon** c'est un ensemble de commandes qui permettent de compenser la fixation imprécise du pilote automatique (ou du capteur IMU) dans le modèle. Il est recommandé de monter l'appareil horizontalement, mais l'OSD permet de compenser les imperfections de fixation à +/-10° pour

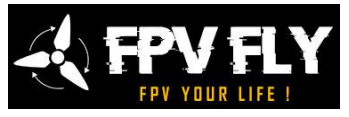

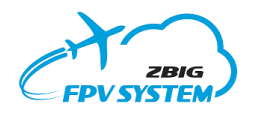

les axes de tangage et de roulis. La compensation de l'axe de lacet n'est pas fournie.

 **Services** - c'est un ensemble de commandes pour l'étalonnage et la configuration de l'OSD, ainsi que du pilote automatique. Les commandes de ce menu ne doivent pas être exécutées pendant le vol, si elles sont exécutées, d'autres fonctions de l'appareil peuvent être verrouillées. Ce menu contient également une démonstration de la commande de l'appareil, qui émule les données du GPS et du pilote automatique.

# **Étalonnage des capteurs de tension et de courant**

Lorsqu'il est équipé du capteur de courant supplémentaire, l'OSD peut présenter à l'écran des informations supplémentaires pour les modèles électriques, telles que le courant consommé, la tension et la capacité du boîtier utilisé jusqu'à présent. Étant donné que les capteurs ont différentes versions avec différents paramètres de limite, il est nécessaire de calibrer correctement l'affichage OSD (calibrage de la plage).

### **Etalonnage de la consommation électrique de l'ensemble variateur**

Lorsque vous sélectionnez la commande de menu "service settings-> current calibration", l'écran présentera la valeur actuelle du courant traversant le capteur et le facteur de calibration comme information. Pour une calibration , le capteur doit être chargé par un courant constant dans la plage de 1/3 à 1/2 de la plage maximale du capteur. En même temps vous devez mesurer le courant consommé avec un multimètre (ampèremètre). En appuyant sur "haut" et "bas", nous modifions le facteur d'étalonnage afin que l'affichage OSD soit conforme à l'indication du compteur.

#### **Etalonnage de la tension du package d'entraînement**

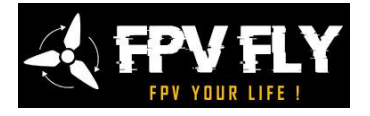

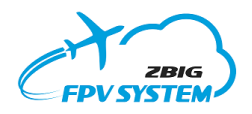

Lorsque vous sélectionnez la commande de menu "paramètres de service-> étalonnage de la tension du moteur", l'écran affichera la tension actuelle du groupe variateur et le facteur d'étalonnage comme information.

En même temps vous devez mesurer la tension du boîtier avec un voltmètre. En appuyant sur "haut" et "bas", nous modifions le facteur d'étalonnage afin que l'affichage OSD soit conforme à l'indication du compteur.

# **Application PC FPV\_manager**

Le système peut être configuré et mis à jour par le logiciel qui s'exécute sur un ordinateur exécutant Windows dans les versions 32 et 64 bits.

L'application permet de:

- Configurer entièrementle système FPV ;
- Mettre à jour le logiciel de l'appareil (micrologiciel) ;
- Installer les menus et messages de langue supplémentaires ;
- Faire des paramètres de sauvegarde et de restauration des paramètres
- Effectuer l'étalonnage des capteurs

# *Exigences de votre ordinateur*

- ordinateur exécutant la famille MS Windows (Win7, Win8, 10)
- NET Framework version 3.5 d'installé

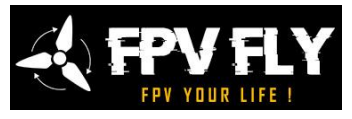

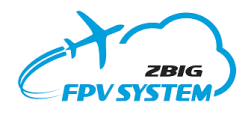

.NET Framework est fourni avec les nouvelles versions de Windows et ne nécessite aucune installation supplémentaire.

Dans les ancienness versions de Windows telles que XP .NET Framework doivent être téléchargées à partir de Microsoft

(http://www.microsoft.com/downloads) et installées sur votre système, si ce n'est déjà fait.

Le configurateur est prêt à l'emploi immédiatement après le téléchargement sur un lecteur local ou amovible. L'application peut être exécutée à partir de n'importe quel support, y compris le support amovible (clé USB).

L'application ne nécessite une installation sous Windows et ne nécessite aucun pilote supplémentaire.

NOTE: L'application communique avec l'appareil via le port USB du PC et via un câble micro-USB typique.Connexion de l'OSD au PC

Après la connexion de l'appareil à l'ordinateur, le système d'exploitation Windows le reconnaît automatiquement comme nouveau port COM.

Lorsque vous connectez le périphérique à votre ordinateur et exécutez l'application de configuration, tout est prêt à l'emploi.

L'appareil peut être connecté à un ordinateur dans les configurations suivantes :

- Port USB seul seul le processeur de l'unité est fourni, donnant accès à la configuration complète, mais avec la possibilité de prévisualiser le fonctionnement de l'OSD sans signal de la caméra (fond noir).
- Port USB et alimentation 12 V et caméra dans cette configuration, le fonctionnement OSD peut être visualisé sur la sortie vidéo avec des informations OSD superposées sur l'image transférée depuis la caméra.

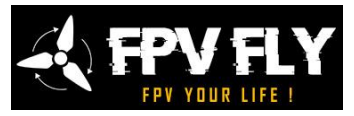

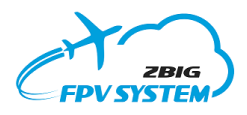

# *Programme de configuration*

La figure suivante présente l'écran de travail du configurateur.

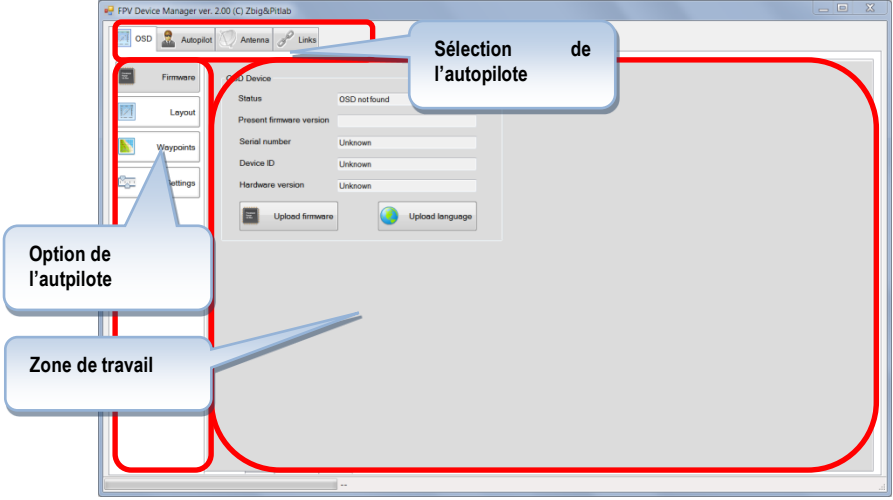

Sélection de l'appareil:

-OSD - Sélection de la fonction de support OSD

-Pilote automatique - sélection de la fonction de pilote automatique

- -Antenne sélection du dispositif de suivi d'antenne
- -Liens -liens utiles, y compris des matériaux pour les appareils

Options de l'appareil- options pour faire fonctionner l'appareil sélectionné. Pour l'OSD, ce sont les suivants :

•Firmware - informations sur l'appareil, mise à jour du logiciel et téléchargement de la langue supplémentaire

•Disposition - Configuration des dispositions d'écran

•Waypoints - service de waypoints de vol

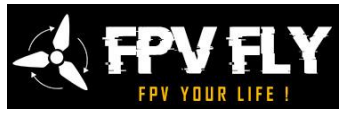

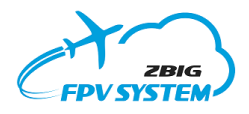

# *Option du firmware*

Lorsqu'il est connecté à un PC et que l'option OSD/Firmware est sélectionnée, des informations sur l'appareil seront présentées :

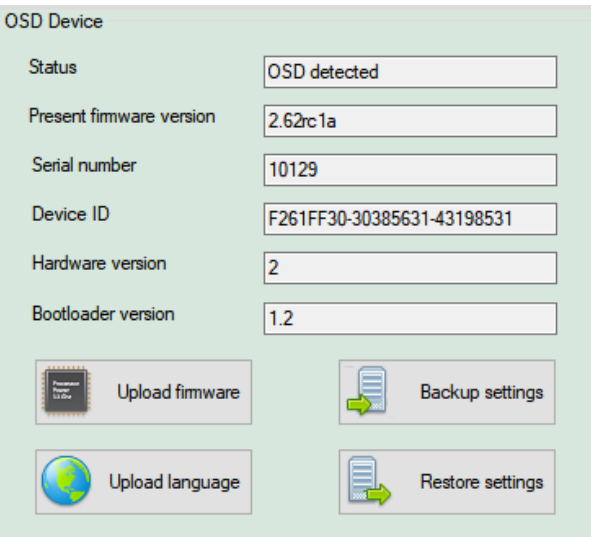

- •État L'état de la connexion entre l'appareil et le PC
- •Version actuelle du micrologiciel version du micrologiciel de l'appareil
- •Numéro de série Le numéro de série de l'appareil
- •ID de l'appareil l'ID unique de l'appareil
- •Version matérielle Version matérielle de l'appareil

Ces informations permettent d'identifier l'appareil lors de la communication avec le fabricant et d'informer sur la version du logiciel.

Au niveau de l'option du micrologiciel, il est également possible de mettre à jour la version du logiciel, de télécharger une langue OSD supplémentaire du menu OSD et d'enregistrer ou de restaurer les paramètres.

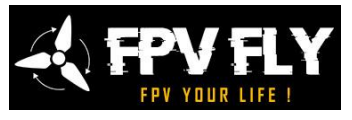

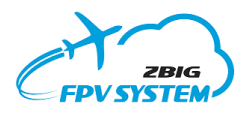

# **MANUEL UTILISATEUR OSD+AP** *Télécharger le micrologiciel*

Les nouvelles versions des logiciels et les correctifs sont publiés sur le site Web du fabricant. Les nouvelles versions peuvent éliminer les problèmes signalés par les utilisateurs ou contenir de nouvelles fonctionnalités et des fonctions supplémentaires. Il est recommandé de mettre à jour le logiciel de l'appareil vers la dernière version. Grâce aux dernières technologies, la mise à jour du logiciel est très simple. Téléchargez simplement le dernier fichier de mise à jour sur le disque, puis cliquez sur "Firmware" et indiquez le fichier téléchargé dans la fenêtre de recherche de fichiers standard. La mise à jour prend plusieurs secondes, pendant lesquelles la barre de progression du processus s'affiche. Lors du processus de mise à jour, l'OSD n'affiche aucune information dans la vidéo, et une fois la mise à jour terminée, l'appareil redémarre automatiquement.

Après la mise à jour du logiciel tous les paramètres précédents et les dispositions d'écran OSD sont conservés.

### *Télécharger la langue*

Des dossiers avec des versions linguistiques supplémentaires du menu sont publiées sur le site Web du fabricant.

Le configurateur vous permet de télécharger une version supplémentaire, préparée par le fabricant ou par l'utilisateur. Le téléchargement d'une langue supplémentaire nécessite de télécharger la version linguistique du fichier sur le disque, puis de sélectionner la commande "Langue" et d'indiquer les fichiers téléchargés dans la zone de recherche standard. La mise à jour prend plusieurs secondes, pendant lesquelles la barre de progression du processus s'affiche. Lors du processus de mise à jour, l'OSD n'affiche aucune information dans la vidéo, et une fois la mise à jour terminée, l'appareil redémarre automatiquement.

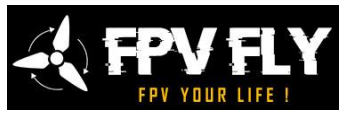

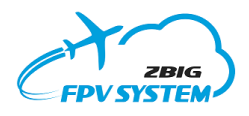

# *Options de mise en page*

Fonctions pour les modifications et la conception de propres dispositions d'écran.

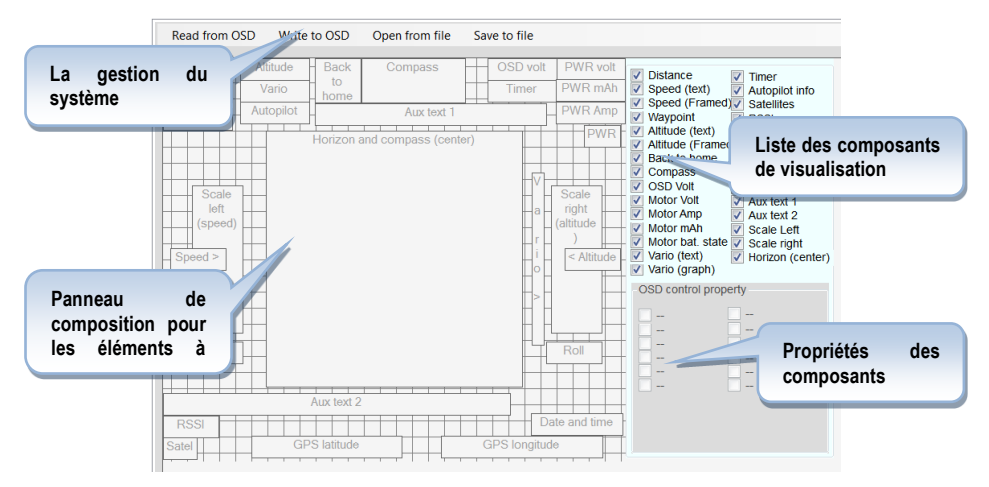

**La gestion du système**– contient les commandes suivantes

- ➢ Lire à partir de l'OSD lire la disposition des objets OSD dans le panneau de composition
- ➢ Écrire dans l'OSD enregistrer la disposition des objets OSD
- $\triangleright$  Ouvrir à partir du fichier ouvre la disposition des objets dans le panneau de composition à partir du fichier
- $\triangleright$  Enregistrer dans un fichier enregistre la disposition des objets dans un fichier

**Panneau de la composition des objets**- la zone de visualisation et de réglage de la position des objets sur l'écran.

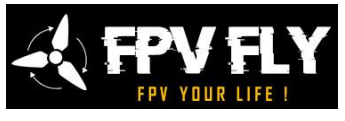

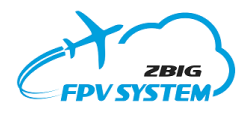

**Liste des composants de visualisation**- une liste des composants/objets visualisés par l'OSD

**Propriétés du composant**- propriétés détaillées du composant sélectionné. Les options courantes sont :

-arrière-plan - le contenu du champ est présenté sur fond noir

- Inversé - l'avant-plan du champ et l'intensité de l'arrière-plan sont inversés

-Petite police - le champ est présenté en utilisant une police plus petite

-Masquer min - option pour masquer le champ en mode "Affichage minimum"

D'autres propriétés de champ peuvent être présentes selon le champ sélectionné.

# *Option Waypoints*

Fonction de gestion et de visualisation des waypoints.

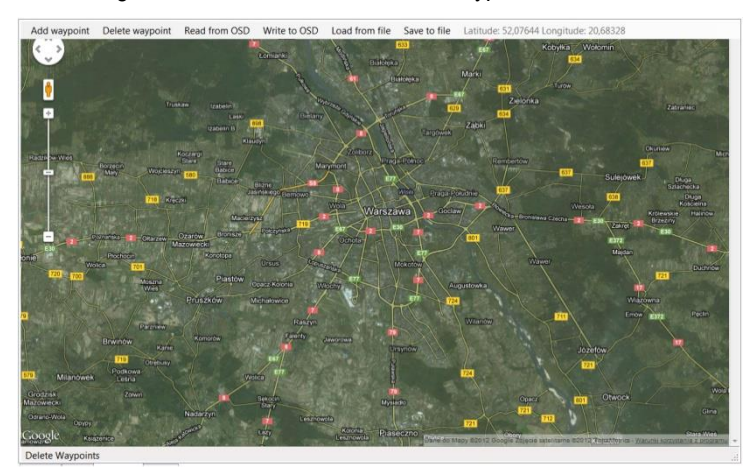

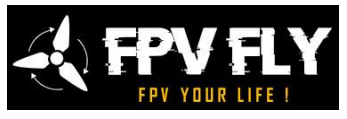

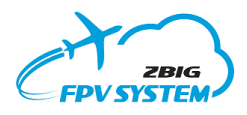

La Fonction OSD vous permet de :

- naviguer jusqu'au waypoint prédéfini
- stocker les positions du modèle pendant le vol et la visualisation ultérieure de l'itinéraire accompli

Afin de visualiser et identifier les points spécifiques que le service Google Maps a été utilisé, ce qui nécessite un accès à Internet.

## *Option Itinéraire*

Les routes ou les missions ont plusieurs points (ou sommets) et des lignes droites entre ces points, formant le chemin à suivre pendant le vol. Le système peut gérer jusqu'à 10 itinéraires avec jusqu'à 120 points chacun. Les itinéraires sont définis en cliquant sur la carte et en ajoutant ainsi de nouveaux sommets d'itinéraire. L'application trace des lignes droites entre les sommets et calcule automatiquement la longueur totale de l'itinéraire. De plus, chaque sommet est présenté sur une liste, ce qui permet de modifier individuellement l'altitude ou l'ordre des sommets et de supprimer ou d'ajouter un nouveau point. Le moyen le plus simple de changer l'emplacement d'un sommet est de le déplacer sur la carte avec la souris

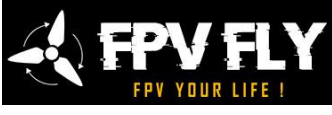

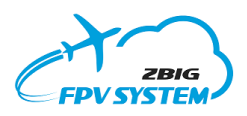

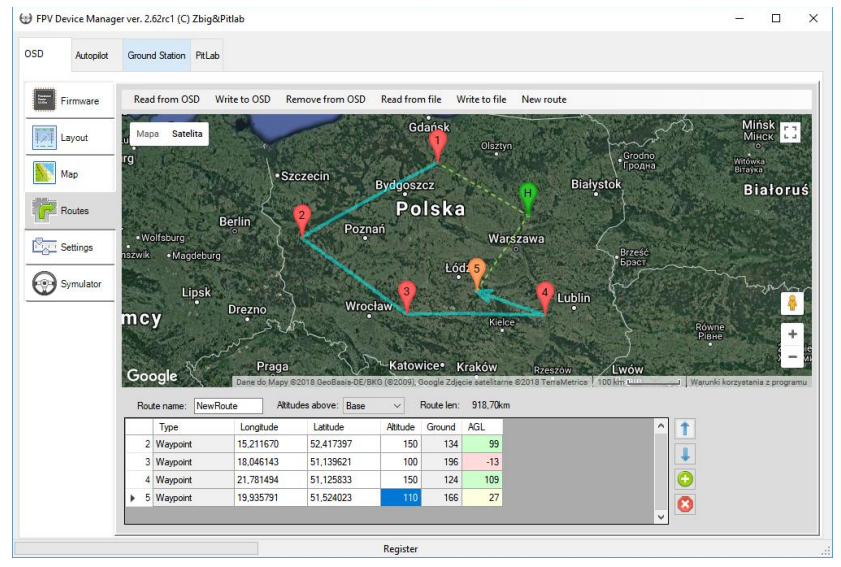

Le sommet de chaque itinéraire a une altitude individuelle. Il existe 3 façons possibles de définir les altitudes (sélectionnables dans la liste déroulante) :

- 1. Altitudes au-dessus de la base Dans ce mode, chaque altitude de sommet est définie par rapport à la position de base actuelle (la position de base est marquée sur la carte par un marqueur vert avec la lettre "H" dessus). C'est le moyen le plus simple, bon pour les zones relativement plates.
- 2. Altitudes au-dessus du niveau de la mer Dans ce mode, l'altitude est réglée au-dessus du niveau de la mer (AMSL).
- 3. Altitudes au-dessus du sol dans ce mode, les altitudes sont données au-dessus du niveau du terrain à un point particulier.

La liste des sommets présente également le terrain réel (sol) et les altitudes résultantes au-dessus du sol. Cela permet de vérifier les altitudes

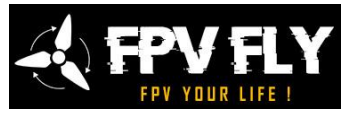

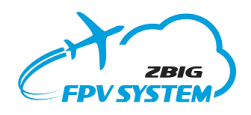

contre une éventuelle collision sur un terrain accidenté. Les altitudes proches du niveau du terrain sont marquées en jaune pour un avertissement de basse altitude et en rouge pour une éventuelle condition de collision.

**NOTE:** L'application ne vérifie pas le niveau du terrain entre les sommets, et c'est au pilote de vérifier les altitudes de route sûres entre les sommets.

Lorsque les itinéraires sont stockés dans l'appareil, toutes les altitudes sont recalculées en fonction de la base, quels que soient les paramètres initiaux. Il est important de régler correctement et de vérifier l'emplacement actuel de la base (domicile) sur la carte. L'altitude de base peut être vérifiée en passant le pointeur de la souris sur le marqueur d'origine.

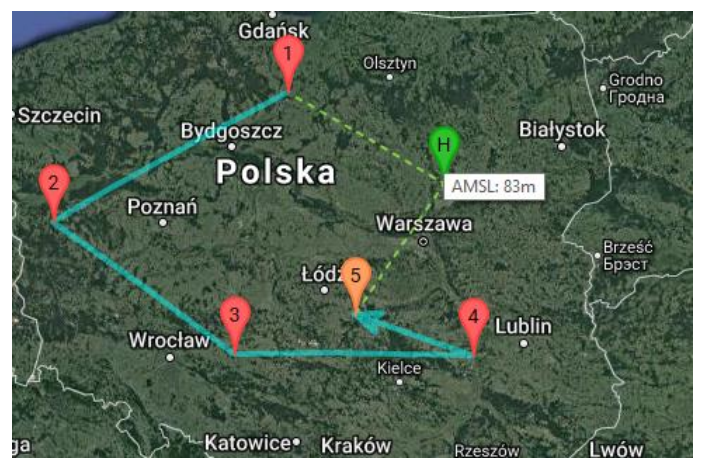

L'altitude du sommet de l'itinéraire peut être modifiée individuellement ou pour un groupe de sommets sélectionné. Pour changer de groupe, marquez plusieurs champs d'altitude dans la liste (utilisez la touche Ctrl ou Maj et le clic gauche de la souris), tapez la nouvelle altitude pour ce groupe, puis appuyez sur la touche Entrée. La nouvelle valeur sera insérée dans tous les champs sélectionnés. En cliquant sur l'en-tête d'altitude, on peut sélectionner tous les sommets de la liste.

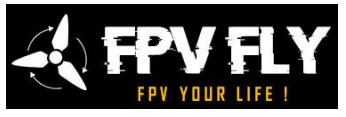

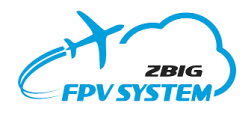

Afin de visualiser et identifier les points spécifiques que le service Google Maps a été utilisé, ce qui nécessite un accès à Internet.

# *Configuration de la composition de l'écran*

- 1. Pas à pas:
- *2.* Courirle programme de configuration
- *3.* Connecter l'appareil vers PC (câble USB)
- *4.* Sélectionner une disposition d'écran que vous souhaitez modifier en utilisant l'une des méthodes suivantes :
	- *a.* Lire la mise en page existante à partir de l'OSD
	- *b.* Ouvrir un fichier
	- *c.* Utiliser un modèle prédéfini pour modifier
- *5.* Apporter des modifications à la mise en page de l'écran.
- *6.* Modifications du visuel de l'OSD utilisez l'option de menu Layout / Write to OSD - les modifications sont immédiatement visibles dans l'image générée par l'OSD sans avoir à redémarrer l'appareil.
- *7.* Après avoir obtenu l'effet désiré, débranchez l'appareil du PC.

# *Composer la disposition de l'écran*

L'idée de configurer l'apparence de l'écran consiste à cliquer sur l'élément sélectionné, à le faire glisser vers un nouvel emplacement et à définir des paramètres supplémentaires qui déterminent son apparence. De plus, chaque objet peut être affiché ou masqué à l'écran.

**Note:** Certains des objets sont automatiquement centrés (par exemple, l'horizon) et la possibilité de modifier leur position est limitée.

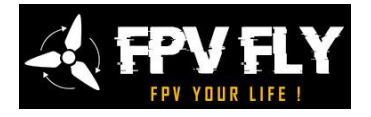

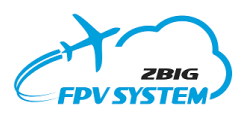

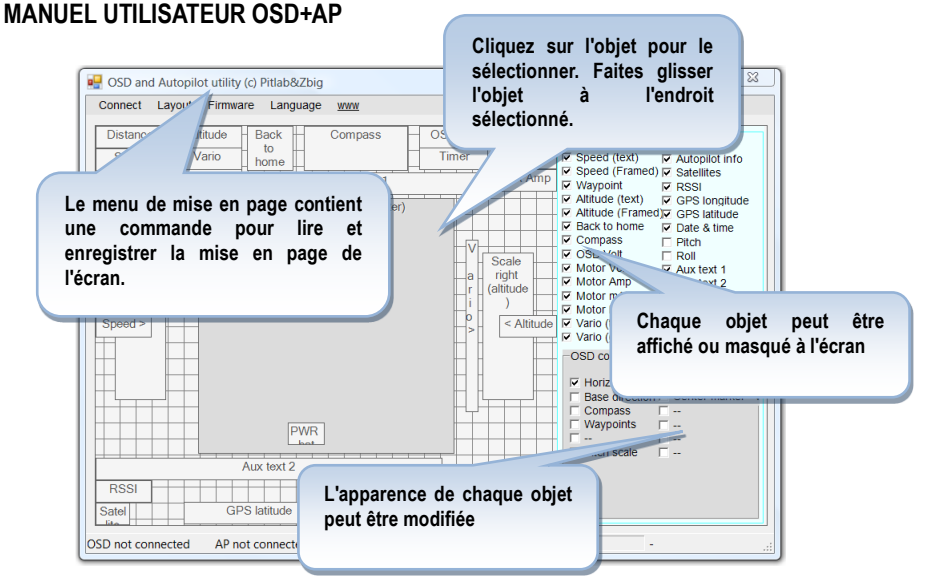

*Figure 7 : Écran principal du configurateur OSD.*

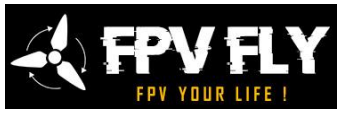

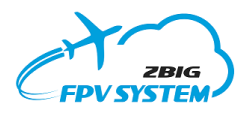

# **MANUEL UTILISATEUR OSD+AP Une information importante**

# *Garantie*

Le fabricant met tout en œuvre pour que le fonctionnement de l'OSD soit confortable et qu'il fonctionne parfaitement. Le fabricant s'engage à éliminer tous les défauts techniques éventuels résultant d'erreurs de fabrication ou de défauts matériels dans les 14 jours ouvrables à compter de la date de livraison au bureau de service, pendant une période de deux ans à compter de la date d'achat. Veuillez envoyer l'équipement pour les réparations sous garantie et hors garantie à l'adresse du fabricant :

Pit Lab, Piotr Laskowski

ul. Jana Olbrachta 58a/164

01-111 Varsovie, Pologne

La garantie ne couvre pas les dommages mécaniques et dysfonctionnements causés par une utilisation non conforme aux instructions. Il est interdit d'apporter des modifications à l'appareil sans l'autorisation du fabricant. En cas de doute si une utilisation inhabituelle causera des dommages, veuillez utiliser le support technique.

### *Utilisation limitée*

L'OSD est conçu exclusivement pour un usage non commercial. Il ne peut pas être utilisé partout où la sécurité des personnes ou des animaux en dépend.

L'utilisateur du modèle assume l'entière responsabilité de tout dommage causé pendant le pilotage. Les vols doivent être conçus de manière à ce qu'en cas de défaillance de l'un des composants de la chaîne de transmission de l'image du modèle, la perte de contrôle du modèle qui en résulte ne présente pas de risque pour la santé et les biens du public.

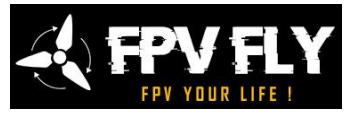

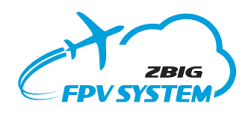

# **MANUEL UTILISATEUR OSD+AP** *Élimination des déchets d'équipement*

En accord conformément à la directive 2002/96/CE du Conseil de l'UE sur les déchets d'équipements électriques et électroniques (DEEE), ce produit électrique ne doit pas être éliminé comme un déchet municipal non trié. Veuillez-vous débarrasser de ce produit en le renvoyant au fabricant, au revendeur ou à votre point de collecte municipal local pour recyclage.

# *Paramètres techniques*

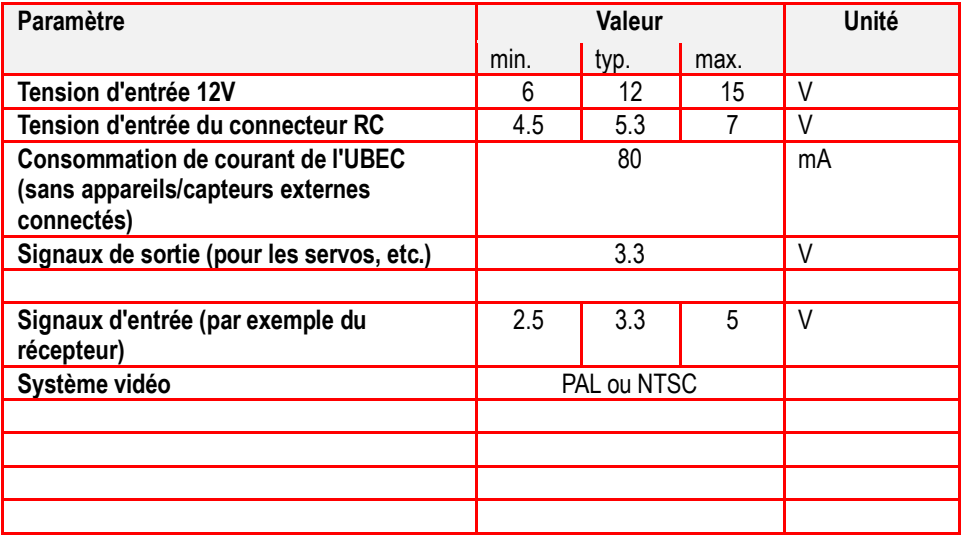